**Placing a HOLD (reserving) on a book at the CAIS library Catalogue**

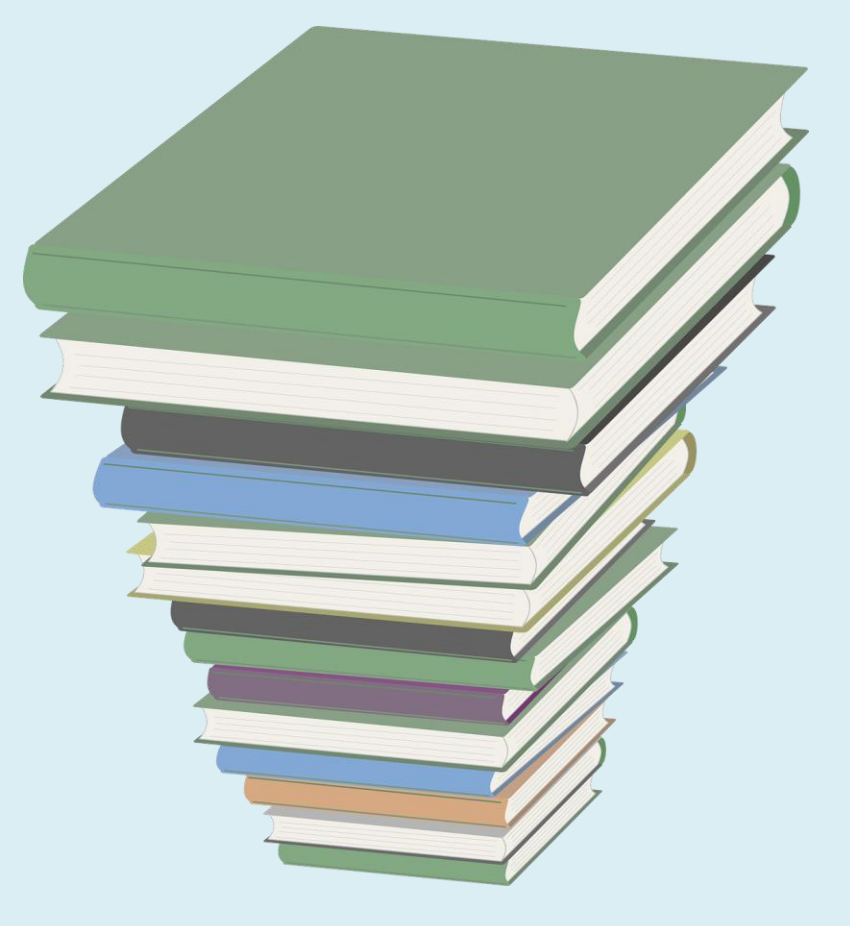

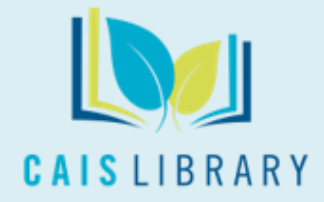

v 2022.2.22

# You can place a hold (reserve) on checked-out items ONLY.

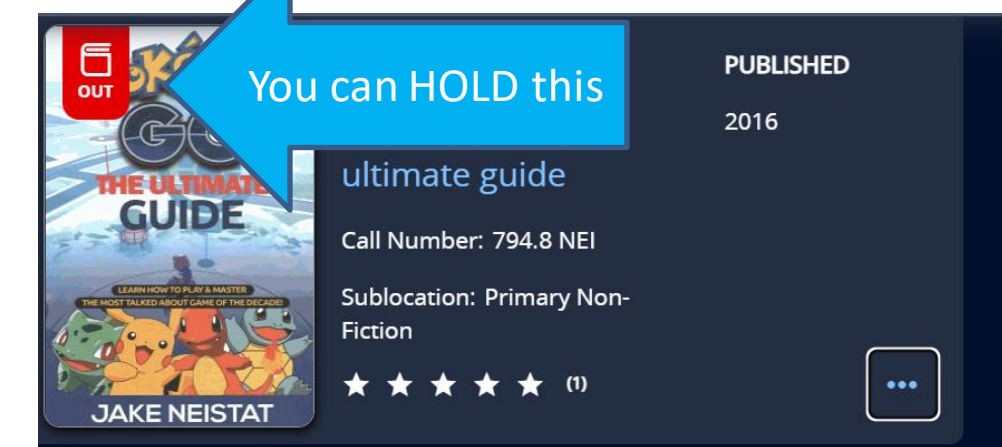

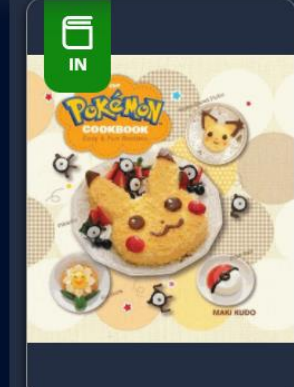

#### Kudo, Maki, 1961-

The Pokémon cookbook: easy & fun recipes

Call Number: 641.5 KUD c.1

**Sublocation: Primary Non-Fiction** 

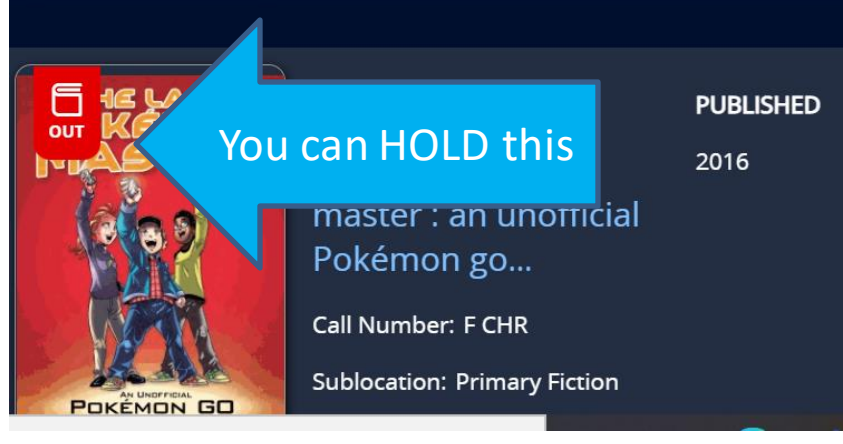

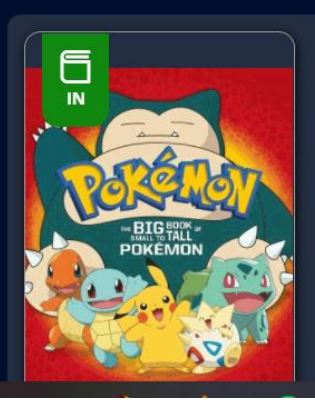

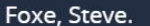

The big book of small to tall Pokémon Call Number: P FOX c.1

Big golden bo **PUBLISHED** 2018

**SERIES** 

**PUBLISHED** 

2016

**Sublocation: Picture Books** 

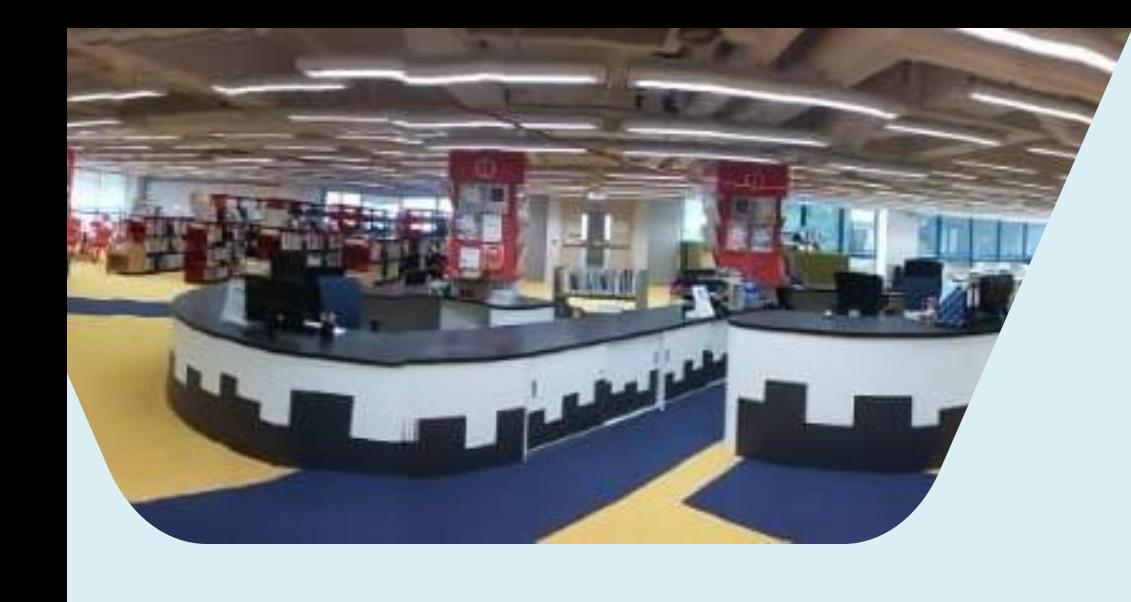

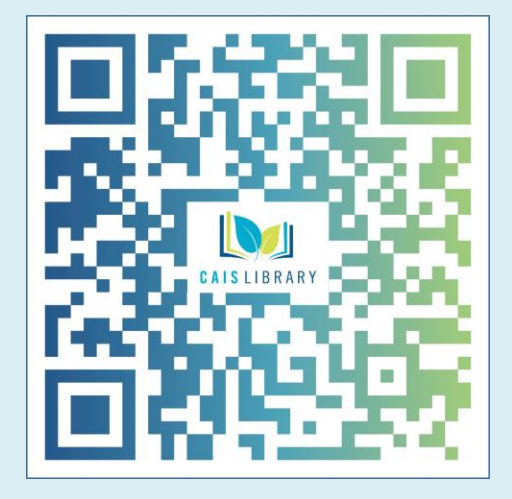

Find the CAIS Library "Catalogue" at: <https://library.caisbv.edu.hk/>

## 1. Click on Search the Catalogue

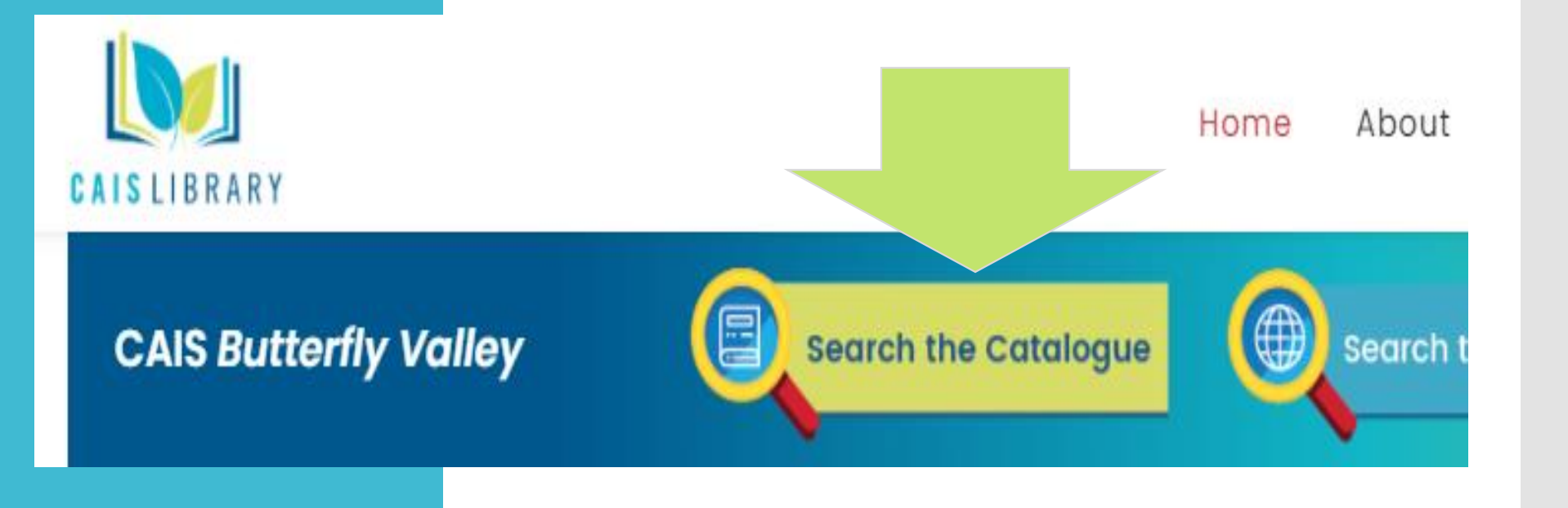

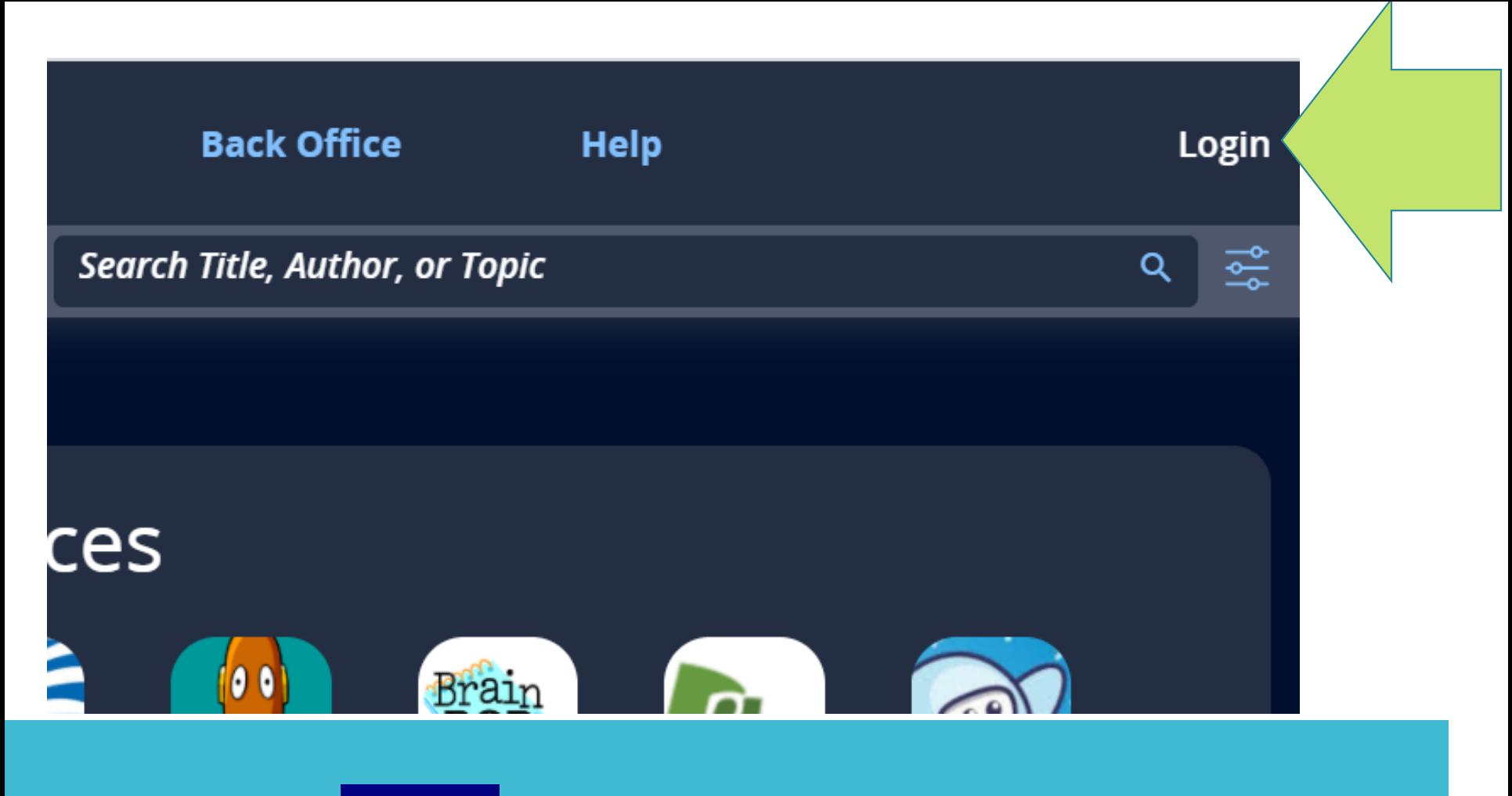

## 2. Click Login next to the Search Bar

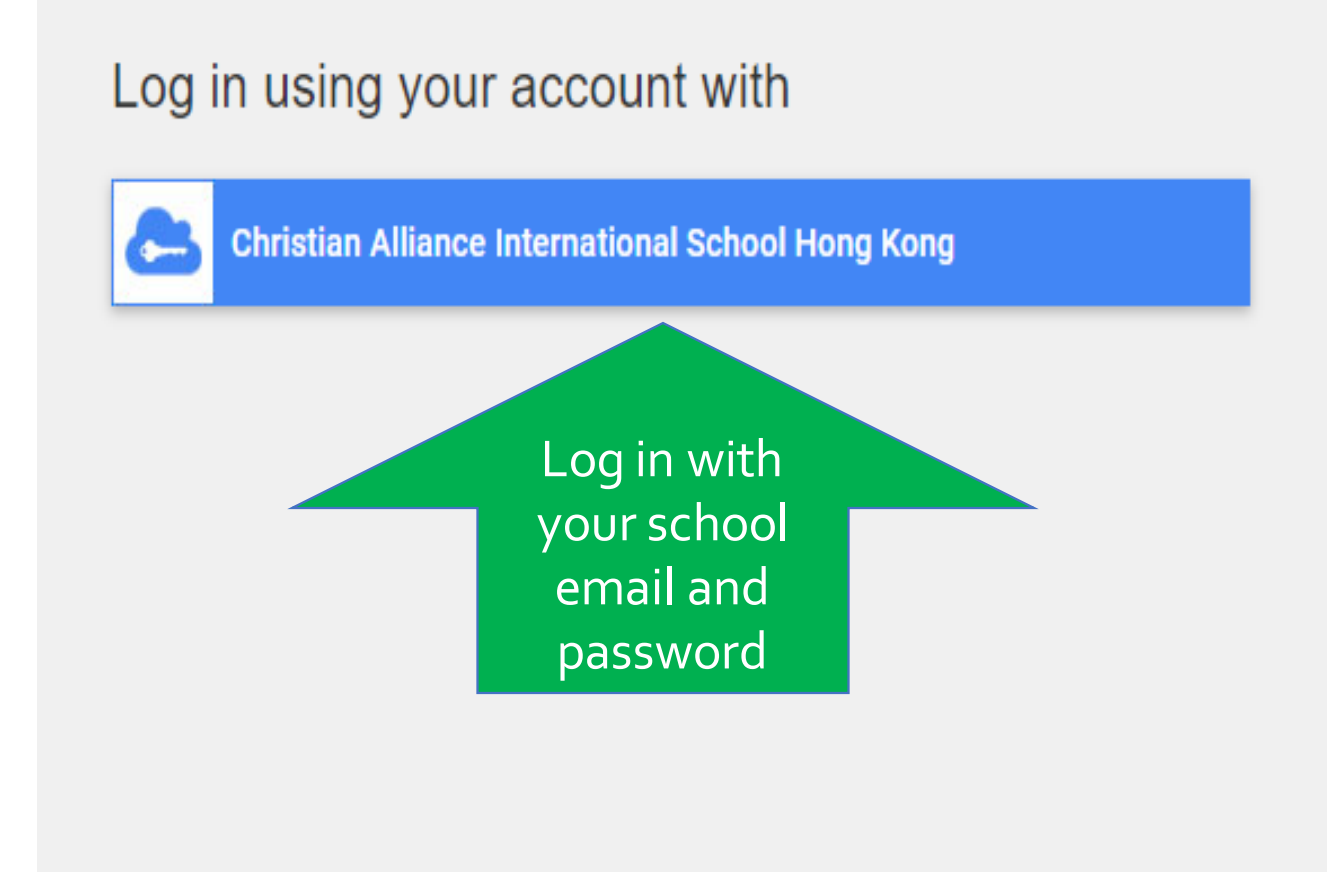

## 3. Log in with your USERNAME and PASSWORD.

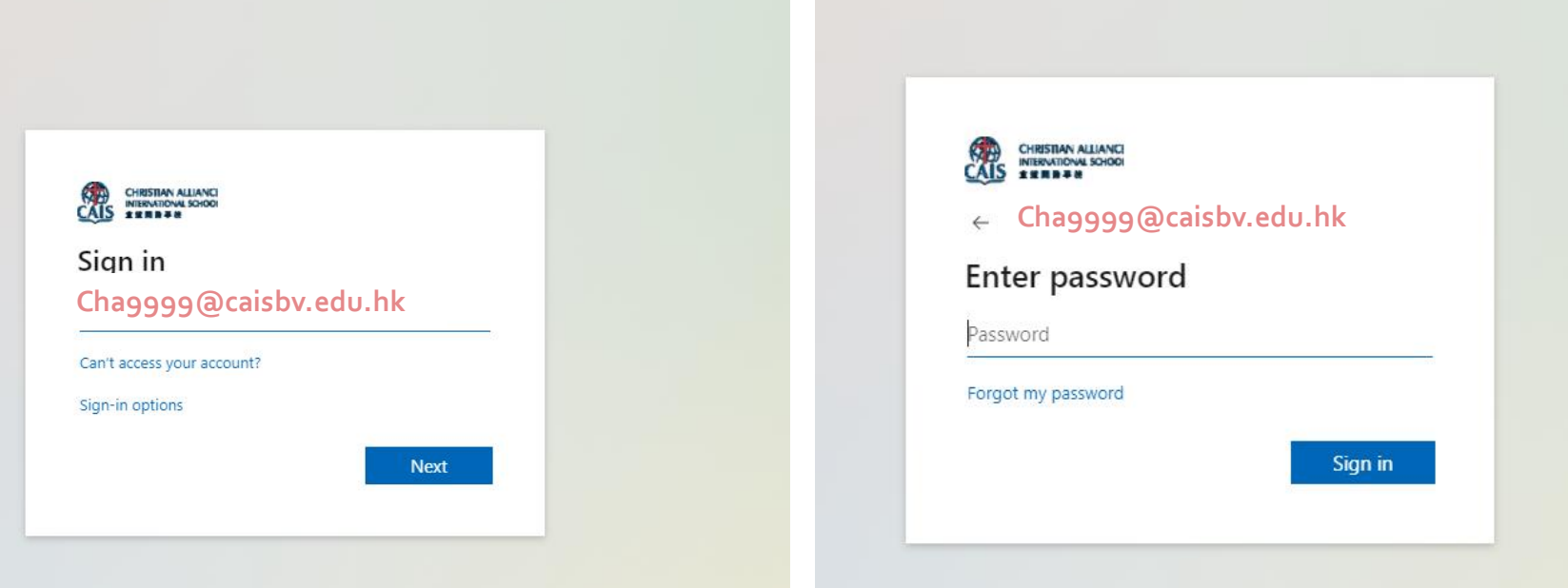

## 3. Log in with your USERNAME and PASSWORD.

### Log in using your account by clicking the blue button.

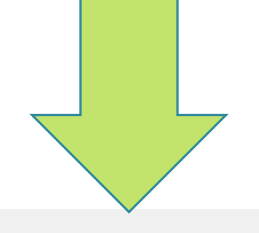

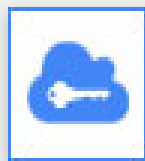

**Christian Alliance International School Hong Kong** 

## Trouble logging in? 4. If you CANNOT login, please ask a librarian at the counter or email library@caisbv.edu.hk

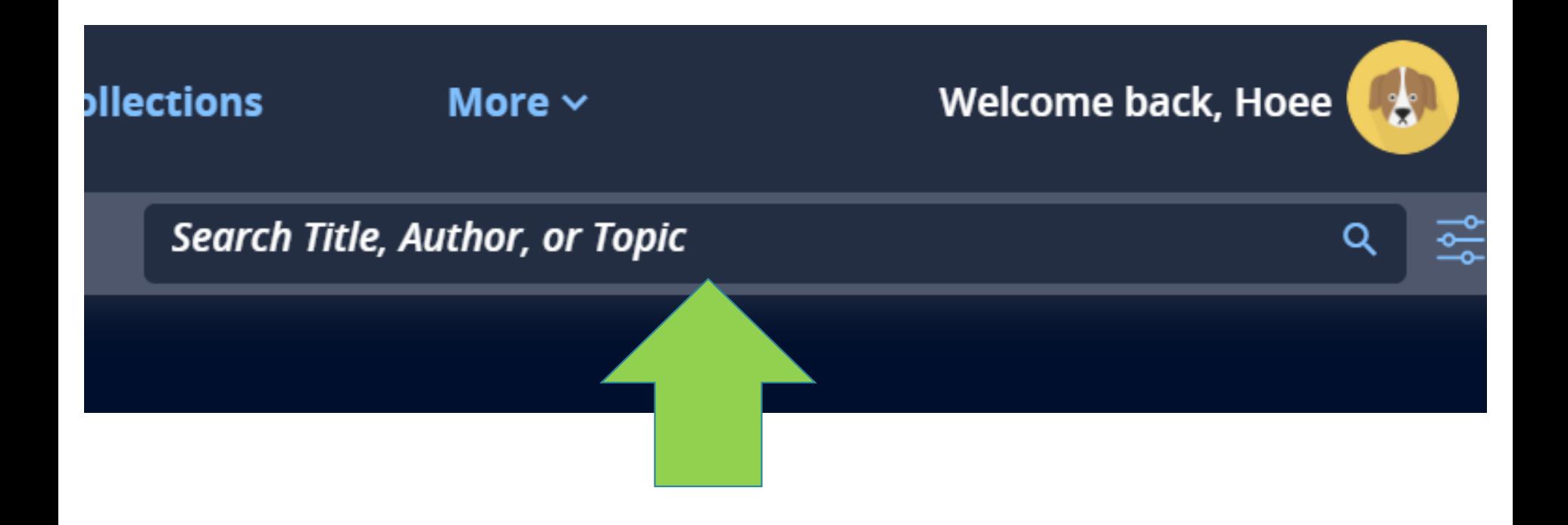

## 5.After logging in, type in your search item(s).

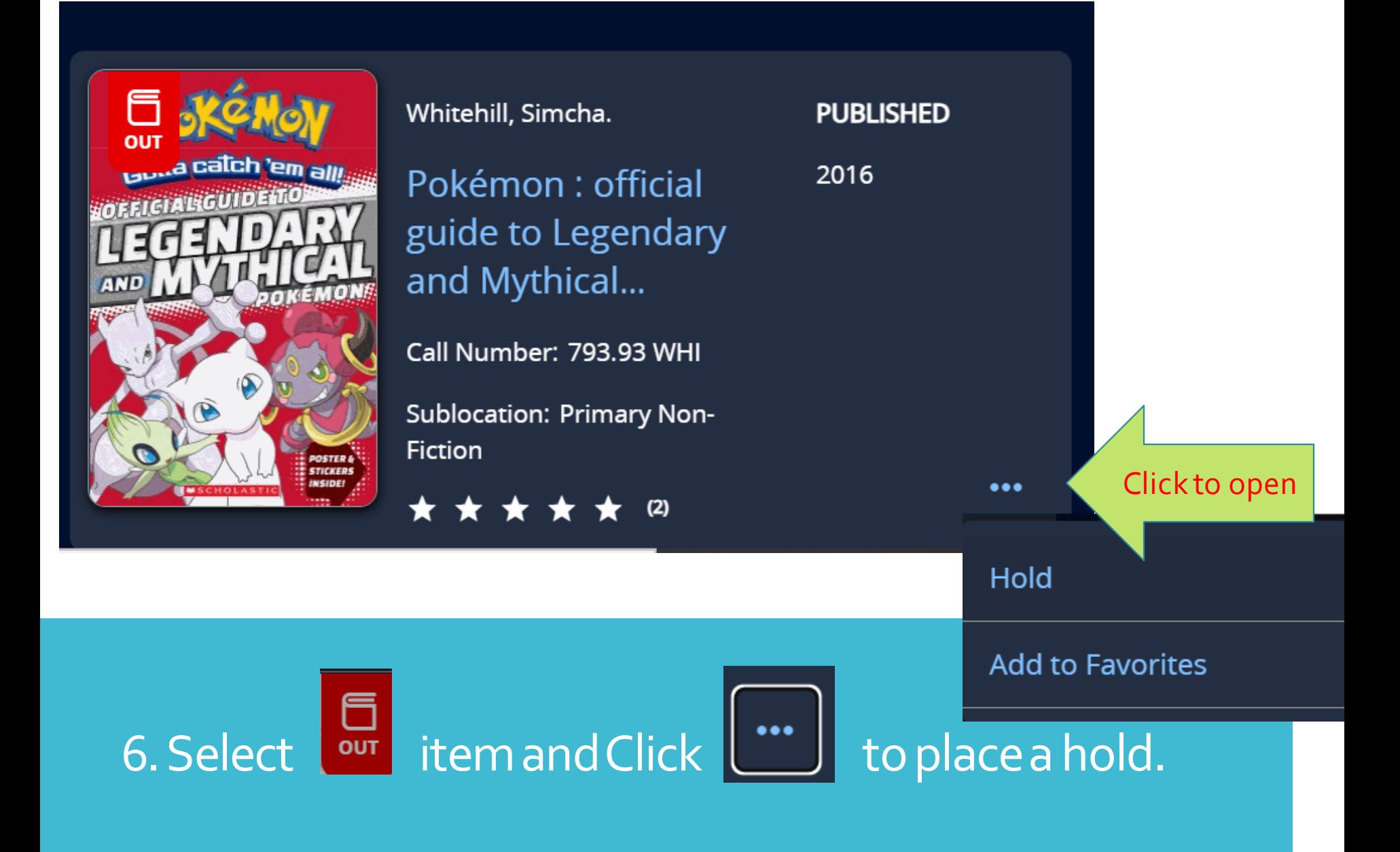

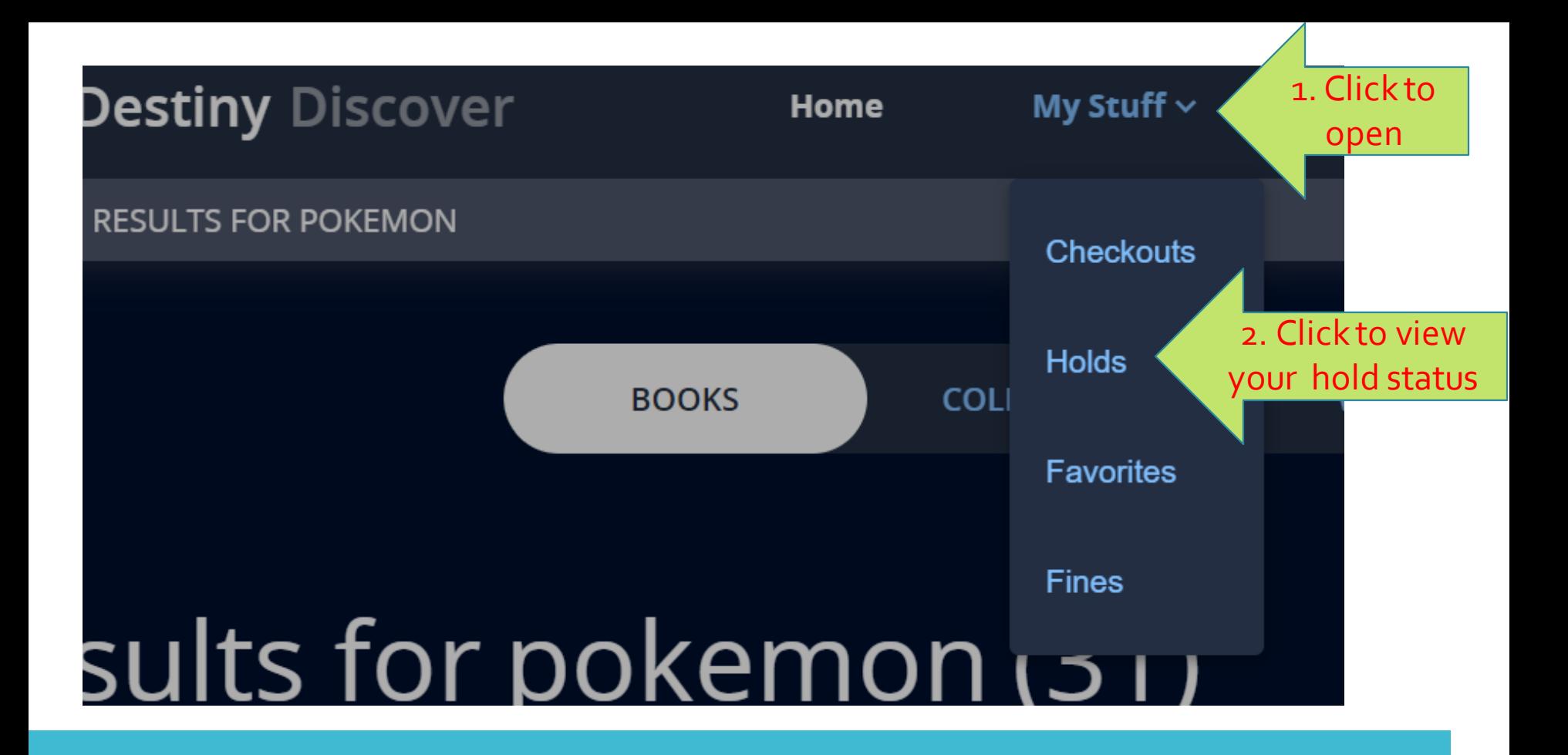

7. Click Holds in My Stuff (in top menu bar) to view the status of held item

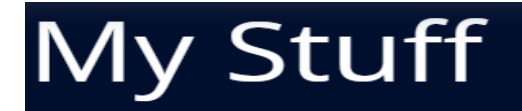

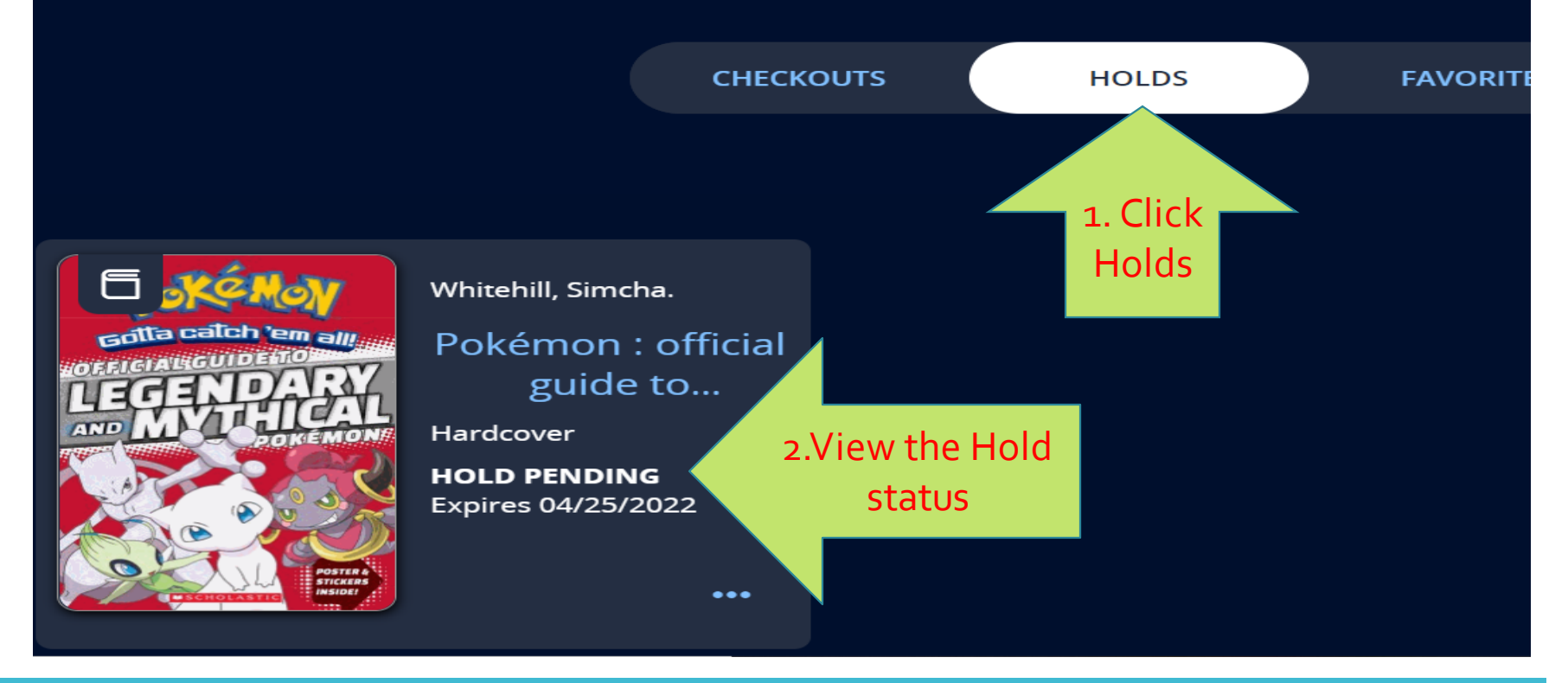

#### 7. Click Holds in My Stuff (in the top menu bar) to view the status of a held item

Students MAY NOT place anitem on HOLD if they have no more loan quota left, have overdue books, or a fine in their account.

**2. Overdue fines 1. Overdue books 3. Used up your loan quota If you have:**

**... then you will not receive your held books.**

Each student may place a hold on a maximum of 4 books

**Hold Quota: 4 books Loan Quota: Prep – G6 2 English + 2 Chinese (G7 - G12) 4 English + 2 Chinese**